# **Step by step guide to submitting your LivingNER paper**

[antoniomiresc@gmail.com](mailto:antoniomiresc@gmail.com)

## **Intro**

- Make sure you follow the format instructions at <https://temu.bsc.es/livingner/publications/>
- If you have any doubt, email us at **[antoniomiresc@gmail.com](mailto:antoniomiresc@gmail.com)**

## **Steps**

- 1. Access <https://easychair.org/conferences/?conf=livingner2022>
- 2. Input your EasyChair account credentials and click Log in.

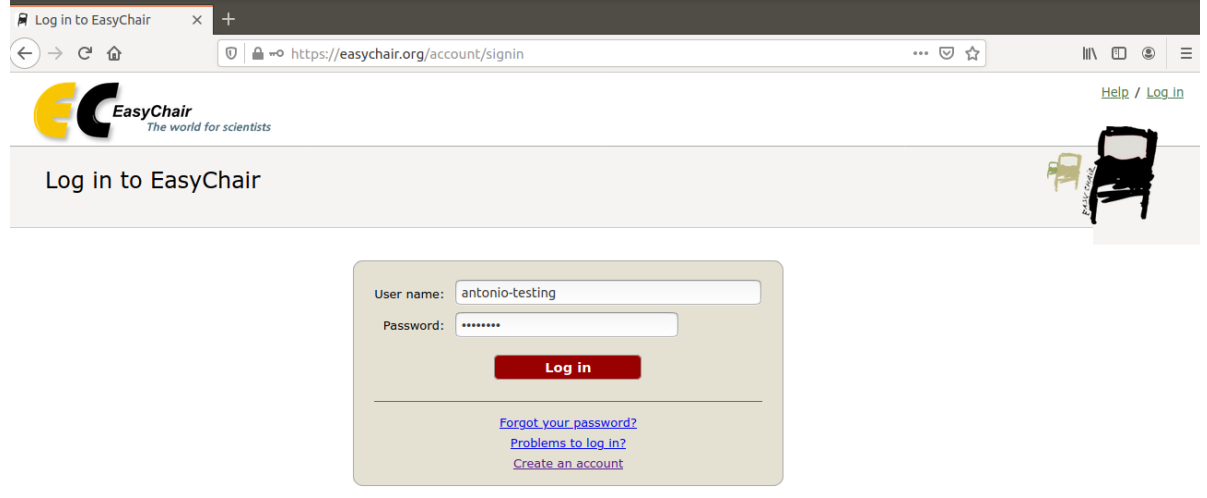

You should see this webpage:

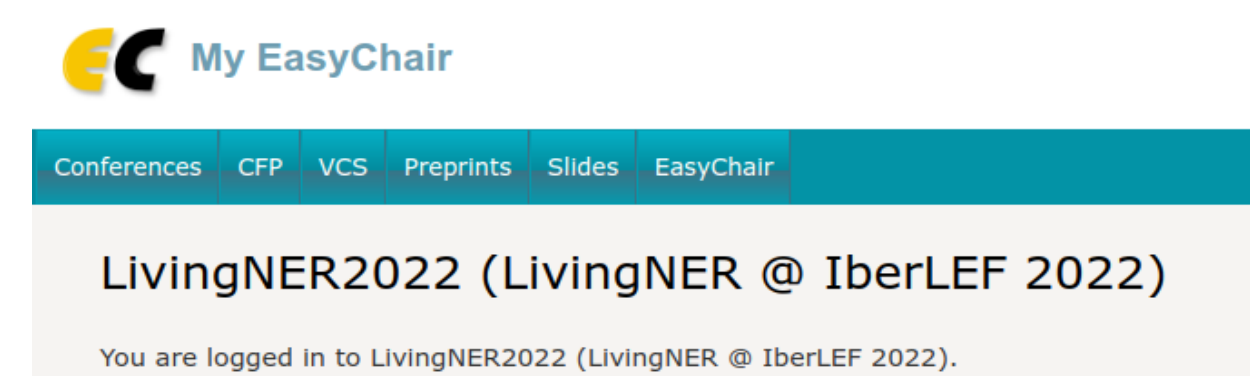

Use the links below to access LivingNER2022.

3. Click on make a new submission. You should see the New Submission page:

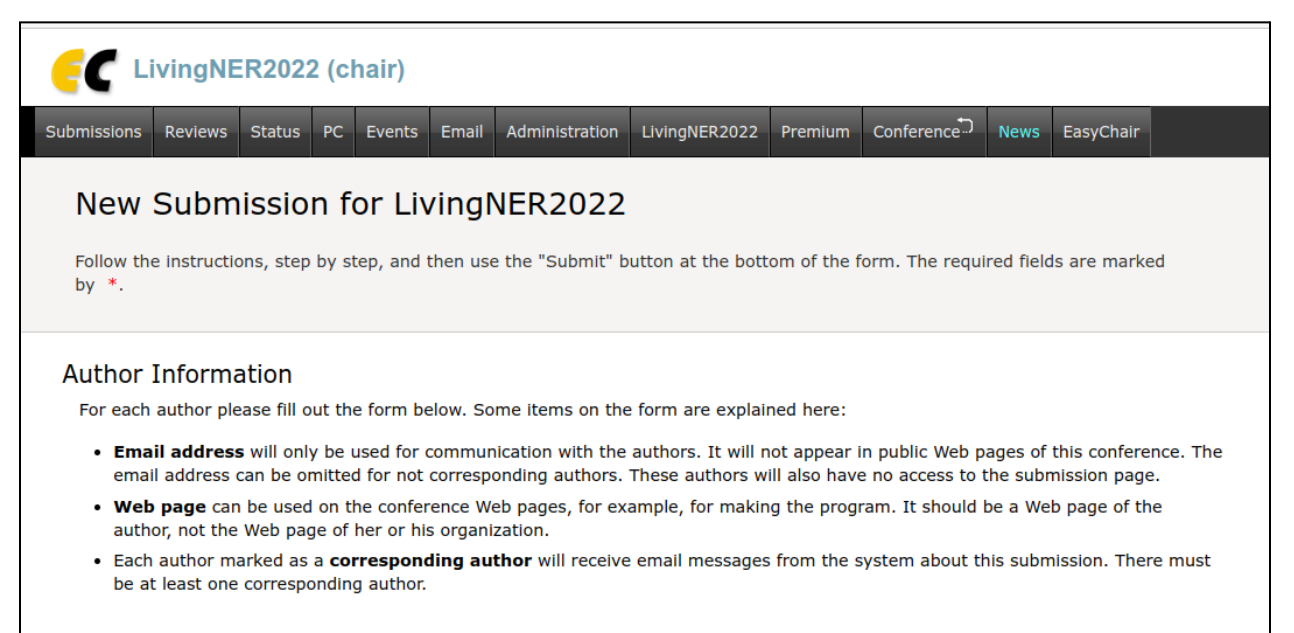

4. Introduce author information.

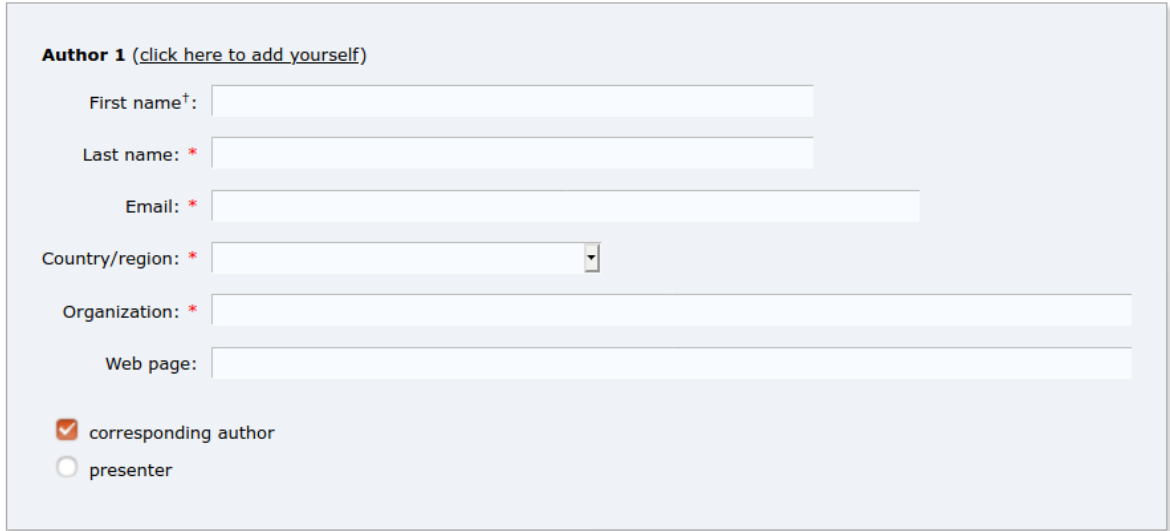

## 5. Introduce the title. This must be the name of your team.

### **Title and Abstract**

The title and the abstract should be entered as plain text, they should not contain HTML elements.

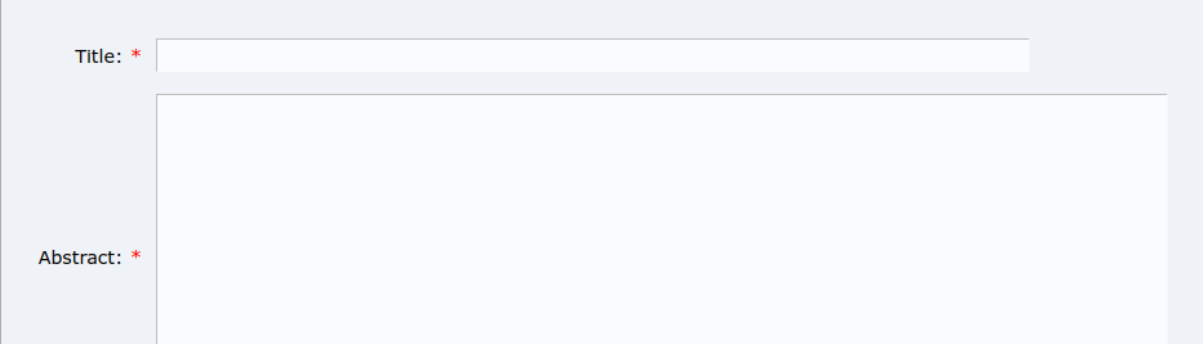

6. Introduce the keywords (team name must be one of them)

#### Keywords

Type a list of keywords (also known as key phrases or key terms), one per line to characterize your submission. You should specify at least three keywords.

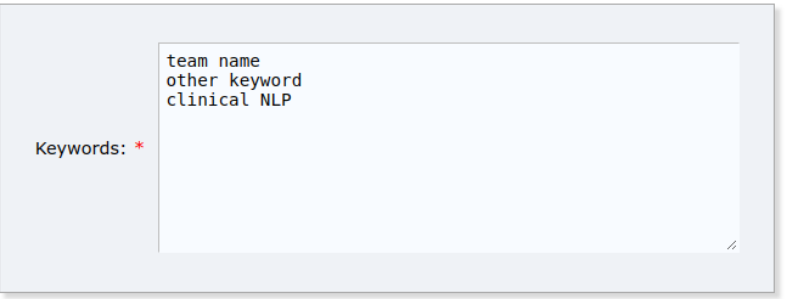

## 7. Upload your PDF file and click on SUBMIT

#### **Files**

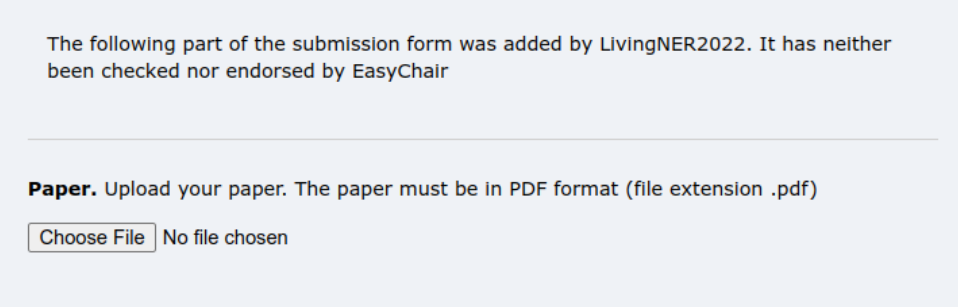

## Ready?

If you filled out the form, press the 'Submit' button below. Do not press the button twice: uploading may take time!

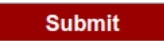